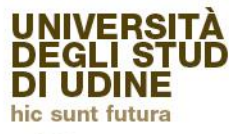

**Area Servizi** per la didattica

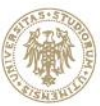

# **Istruzioni immatricolazione online PERCORSO FORMATIVO 24 CFU**

Per iscriversi al percorso è necessario effettuare il login all'indirizzo

**[Https://uniud.esse3.cineca.it](https://uniud.esse3.cineca.it/)** con le credenziali già in possesso per gli iscritti e i laureati.

Qualora un laureato avesse smarrito le credenziali, il recupero o possibile al link

[Https://uniud.esse3.cineca.it/Anagrafica/PasswordDimenticata.do](https://uniud.esse3.cineca.it/Anagrafica/PasswordDimenticata.do)

**Per gli studenti che hanno una carriera attiva o che in passato hanno avuto una carriera universitaria presso il nostro Ateneo. Questa operazione invia all'indirizzo email @spes.uniud.it** (la cui password è recuperabile al link <https://www.uniud.it/it/servizi/servizi-informatici/email-studenti/Password/Password%20persa> ) **lo username e un link per impostare una nuova password (nel caso in cui sia stata dimenticata) se ancora attivo. Altrimenti lo invia all'indirizzo presente in anagrafica.**

Per coloro che NON hanno aggiornato l'anagrafica a partire del 2008 la segreteria ha inserito l'indirizzo email **comunicato attraverso la prescrizione automatizzando il recupero password.** Il messaggio inviato dal sistema potrebbe essere recapitato con alcuni minuti di ritardo, vi invitiamo a pazientare ed eventualmente a verificare eventuali filtri, cartelle di posta indesiderata/spam.

In caso di problemi di accesso, e dopo aver effettuato i tentativi sopra indicati, è possibile scrivere a [fit@uniud.it,](mailto:fit@uniud.it) indicando NOME E COGNOME e chiedendo l'inserimento dell'indirizzo precedentemente indicato nella modulistica di preiscrizione.

DOPO IL LOGIN L'UTENTE VISUALIZZA QUESTA SCHERMATA. Deve cliccare su → SEGRETERIA e successivamente su → IMMATRICOLAZIONI

e seguire i "pulsanti" evidenziati in rosso nelle immagini di seguito riportate.

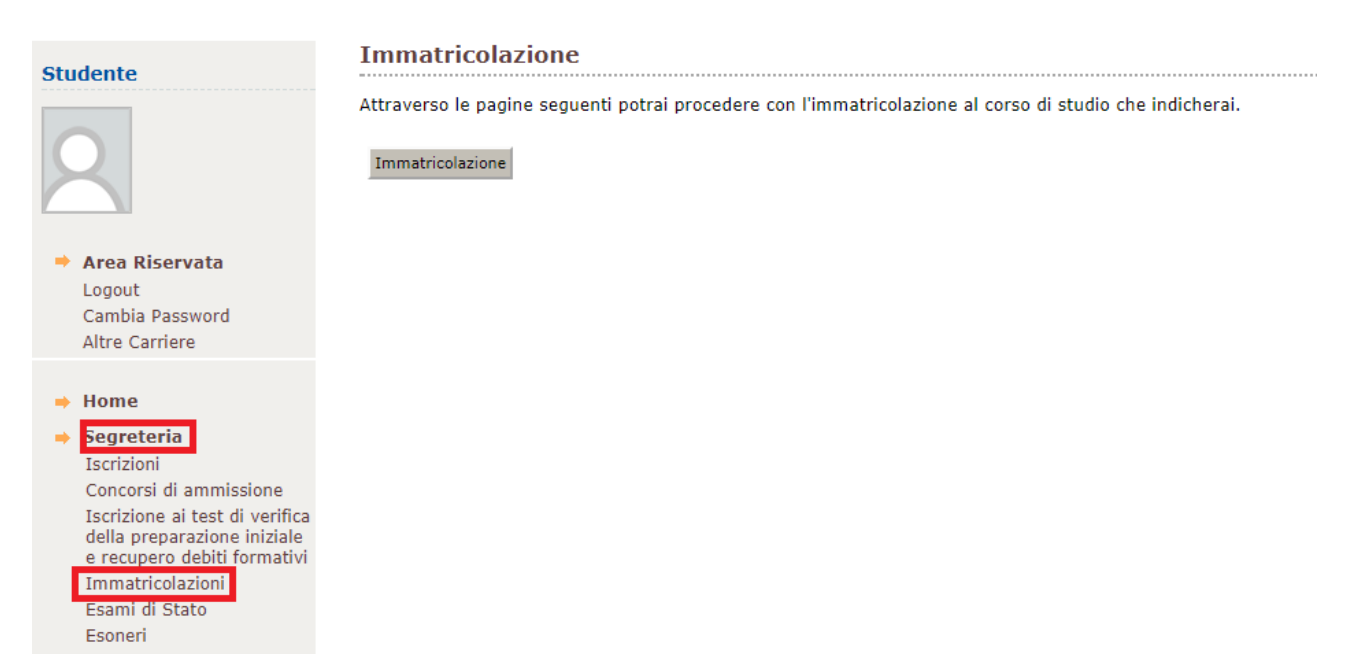

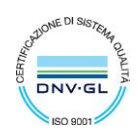

#### **AVVISI**

#### Attenzione: questa è una pagina informativa. Per proseguire con l'immatricolazione cliccare a fondo pagina su Avanti.

**IMMATRICOLAZIONI SUCCESSIVE AL 6 OTTOBRE 2017** 

Per i corsi di laurea e di laurea magistrale che consentono l'immatricolazione anche in data successiva al 06/10/2017, è ancora possibile procedere all'iscrizione in modalità on-line. recreased a produce in the construction of the construction of the construction of the construction of the construction of the construction of the construction of the construction of the construction of the construction of necessario allegare alla domanda di immatricolazione apposita istanza in marca da bollo indirizzata al Magnifico Rettore specificando le ragioni della presentazione oltre il termine del 06/10/2017.

AVVISO AGLI STUDENTI INTERESSATI ALL'IMMATRICOLAZIONE AD UN CORSO DI LAUREA MAGISTRALE.

Si informano gli studenti interessati che, prima di procedere al perfezionamento dell'immatricolazione, è necessario verificare di essere in possesso dei requisiti richiesti per l'ammissione, rivolgendosi, se necessario, a della Segreteria Student Qualora lo studente si immatricoli ad una laurea magistrale in difetto dei requisiti di cui sopra, l'Università rimborserà solo quanto versato a titolo di tassa e contributo di iscrizione (494 Euro). Quanto

versato a titolo di imposta di bollo e tassa regionale per il diritto allo studio non può essere rimborsato dall'ateneo, in quanto sono entrate di competenza di altri enti

AVVISO AGLI STUDENTI INTERESSATI ALL'IMMATRICOLAZIONE ALLA LM in Economics.

Per l'immatricolazione a entrambi i percorsi seguire la procedura "Immatricolazione ai corsi ad esaurimento posti" quindi scegliere il percorso di interesse tra STANDARD e INTERNAZIONALE

AVVISO AGLI STUDENTI INTERESSATI ALL'IMMATRICOLAZIONE AL CORSO DI LINGUE CLAV

e: gli studenti già preiscritti ad un corso di laurea e in attesa di perfezionamento NON DEVONO MODIFICARE L'IMMATRICOLAZIONE GIA' EFFETTUATA, ma procedere con una NUOVA IMMATRICOLAZIONE: altrimenti la prima preimmatricolazione verrà sovrascritta.

Il processo che segue consente la creazione di una carriera CLAV che prevede l'immatricolazione (con assegnazione della matricola) al corso generico chiamato Corsi di Lingue. Per portare a termine correttamente<br>l'operazion -Immatricolazione ai Corsi ad Accesso Libero.

animante de la constante de la Accesso Ebero.<br>-Corsi di Lingue CLAV<br>Per informazioni dettagliate sulla procedura consultare le <u>modalità di iscrizione</u>.

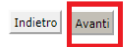

#### Immatricolazione: Scelta tipo domanda di Immatricolazione

In questa pagina è presentata la scelta del tipo di domanda di Immatricolazione.

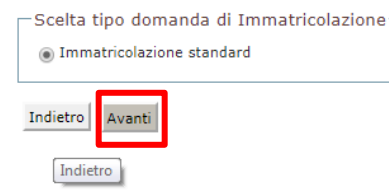

#### PER COLORO CHE SI ISCRIVONO DAL 19 FEBBRAIO AL 2 MARZO IN ORDINE CRONOLOGICO FINO AD

**ESAURIMENTO POSTI** (scompare la voce "Immatricolazione ai corsi ad accesso programmato" e compare la voce "Immatricolazione ai corsi ad esaurimento posti)

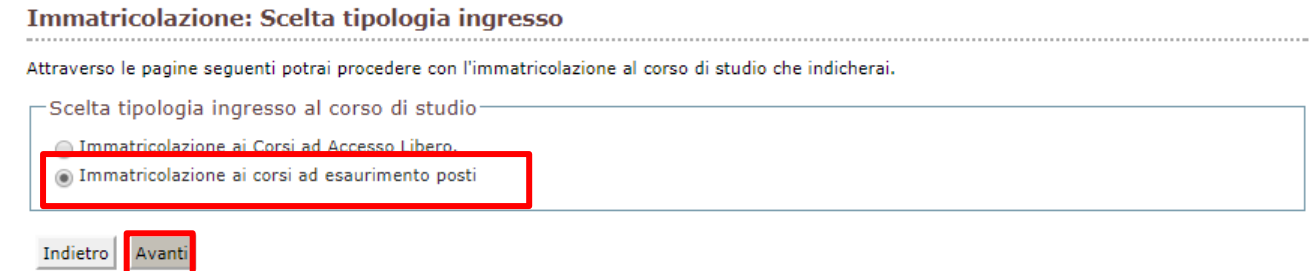

### Immatricolazione: Scelta tipologia corso di studio

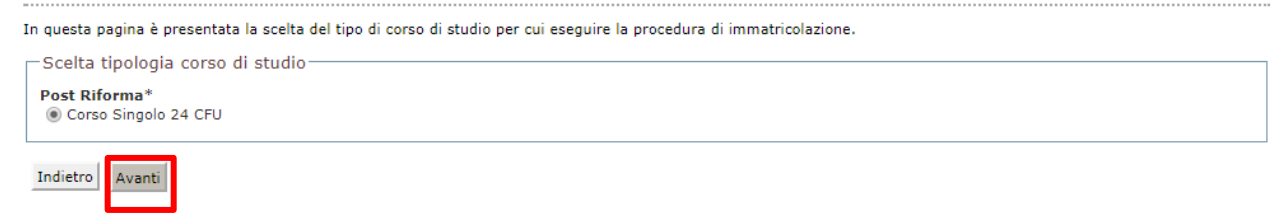

#### Immatricolazione: Scelta corso di studio

In questa pagina è presentata la scelta del corso di studio per cui eseguire la procedura di immatricolazione all'ateneo.

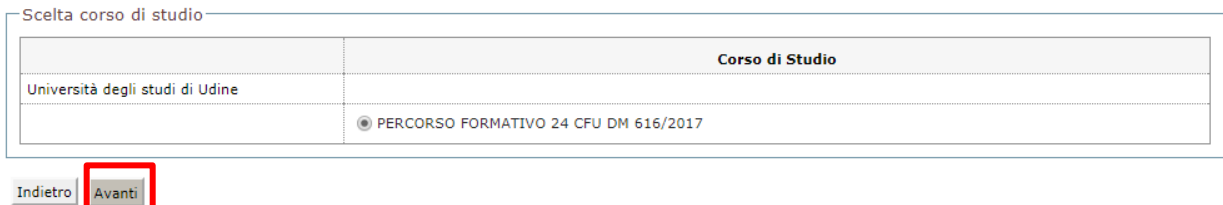

#### Conferma scelta Corso di Studio

In questa pagina sono riepilogate tutte le scelte impostate. Se corrette, procedi con la conferma, altrimenti utilizza il tasto "Indietro" per apportare le modifiche.

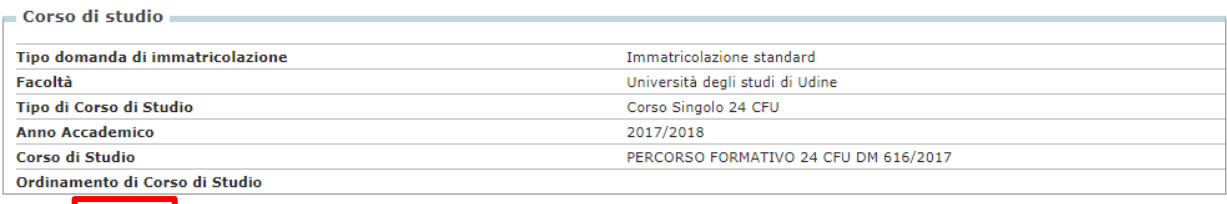

Indietro Conferma

**SELEZIONARE OBBLIGATORIAMENTE LA CATEGORIA AMMINSITRATIVA IN BASE ALLA PROPRIA POSIZIONE**

 **ISCRITTO/LAUREANDO ALL'UNIVERSITA' DI UDINE (anche se iscritto a seconda laurea o dottorato) LAUREATO PRESSO L'UNIVERSITA' DI UDINE O ISCRITTO/LAUREATO PRESSO ALTRI ATENEI** DA QUESTA SELEZIONE DIPENDE LA GENERAZIONE DEGLI IMPORTI REALTIVI ALLE TASSE DI ISCRIZIONE AL PERCORSO

*Nel caso in cui non ci si ricordasse la data di prima immatricolazione al sistema universitario (anche in Università diverse da Udine) inserire il 1 novembre dell'anno in cui si ipotizza di essersi iscritti.*

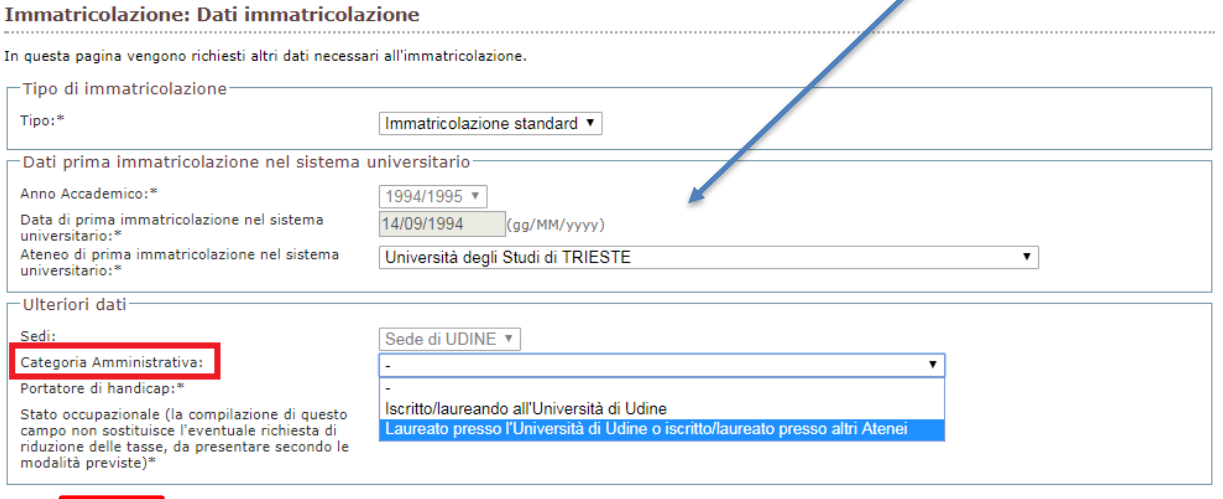

#### Conferma scelte precedenti

In questa pagina sono riepilogate tutte le scelte impostate. Se corrette, procedi con la conferma, altrimenti utilizza il tasto "Indietro" per apportare le modifiche.

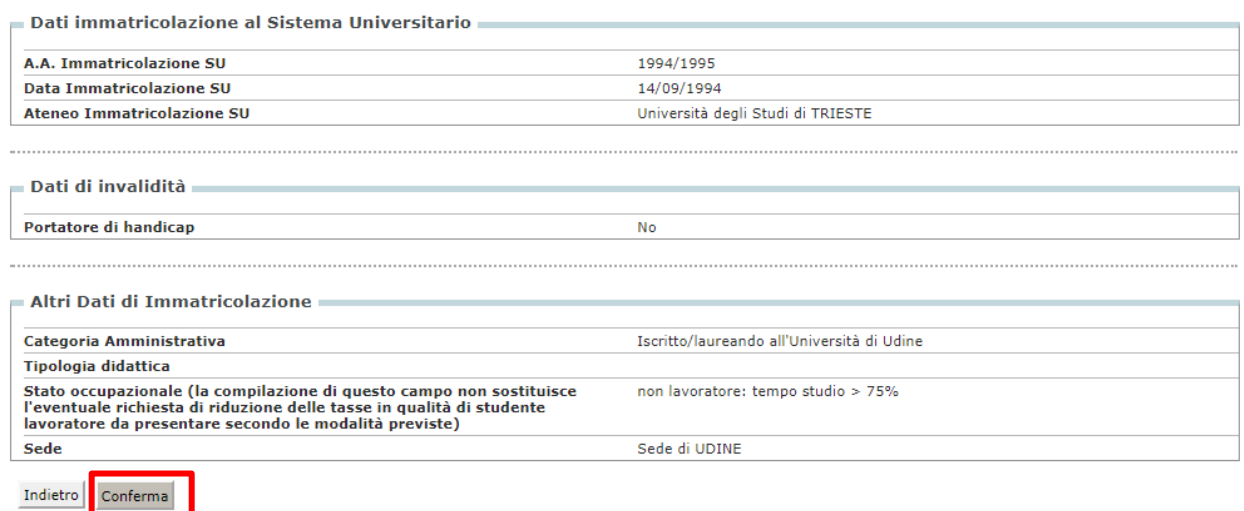

**Nella schermata successiva viene richiesto il caricamento della domanda di iscrizione al Percorso, attraverso la quale si perfeziona la scelta effettuata in fase di prescrizione.**

### La modulistica è pubblicata alla pagina [https://www.uniud.it/it/didattica/formazione-post-](https://www.uniud.it/it/didattica/formazione-post-laurea/formazione-abilitazione-insegnanti/insegnare-abilitazione-allinsegnamento-nelle-scuole-secondarie-di-i-e-ii-grado-1/fit)

[laurea/formazione-abilitazione-insegnanti/insegnare-abilitazione-allinsegnamento-nelle-scuole-secondarie](https://www.uniud.it/it/didattica/formazione-post-laurea/formazione-abilitazione-insegnanti/insegnare-abilitazione-allinsegnamento-nelle-scuole-secondarie-di-i-e-ii-grado-1/fit)[di-i-e-ii-grado-1/fit](https://www.uniud.it/it/didattica/formazione-post-laurea/formazione-abilitazione-insegnanti/insegnare-abilitazione-allinsegnamento-nelle-scuole-secondarie-di-i-e-ii-grado-1/fit)  $\rightarrow$  [pagina dedicata al 2° Ciclo](https://www.uniud.it/it/didattica/formazione-post-laurea/formazione-abilitazione-insegnanti/allegati-fit/copy2_of_fit) --- assieme al Manifesto degli studi e a queste istruzioni.<br>Allegati carriera

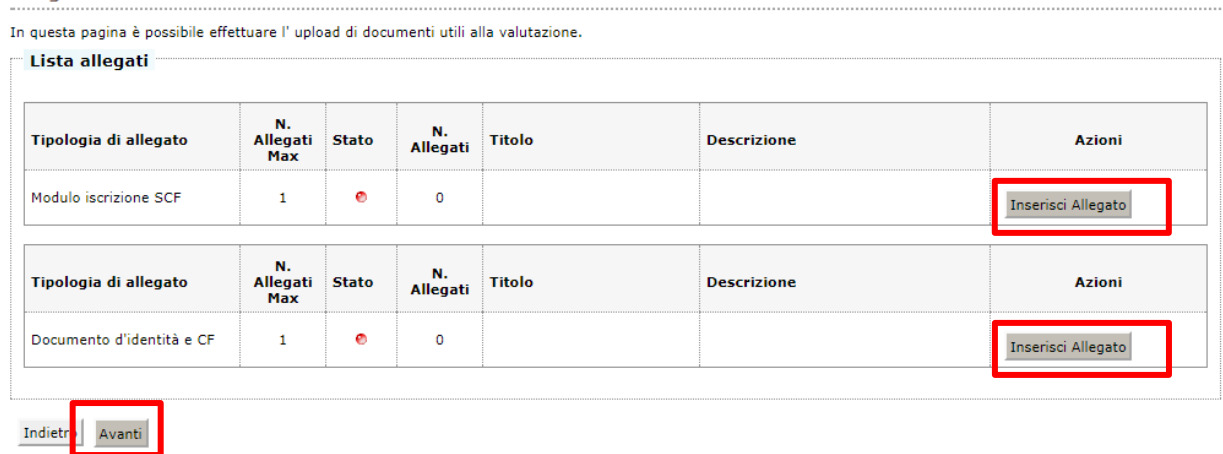

### Attraverso questa schermata è possibile caricare il modulo in formato word o pdf.

### **Allegati Carriera**

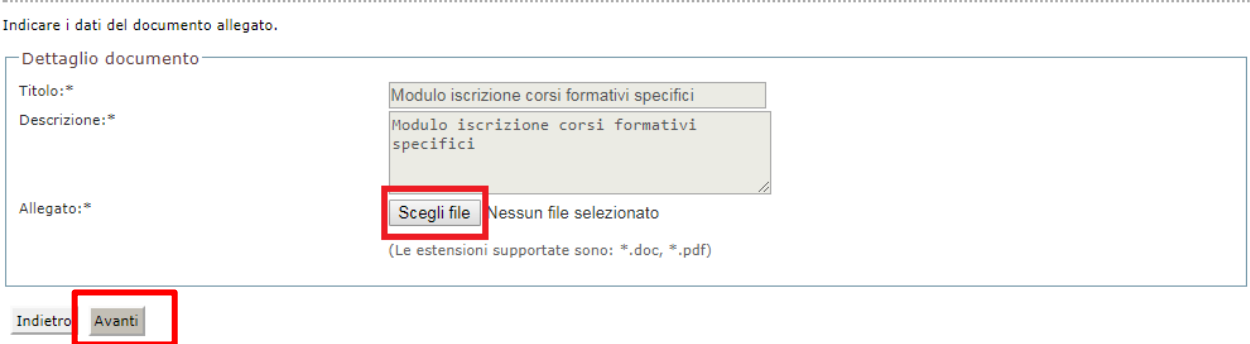

## **Dopo aver caricato la domanda di iscrizione e il documento di identità si accede all'ultima schermata.**

#### **Immatricolazione**

In questa pagina sono presentati i dati inseriti durante la procedura di immatricolazione. Se tutti i dati sono corretti, si può procedere alla visualizzazione e stampa del documento di immatricolazione

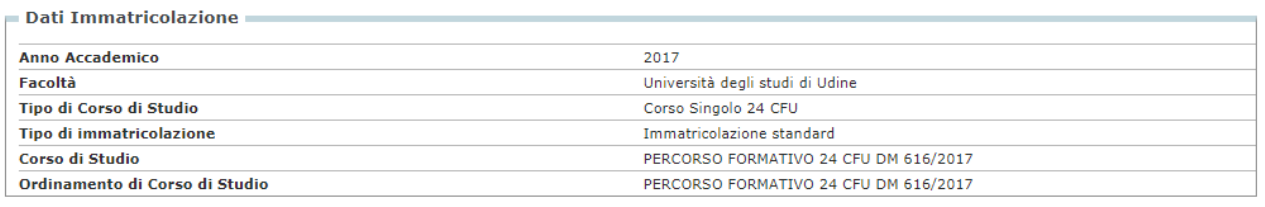

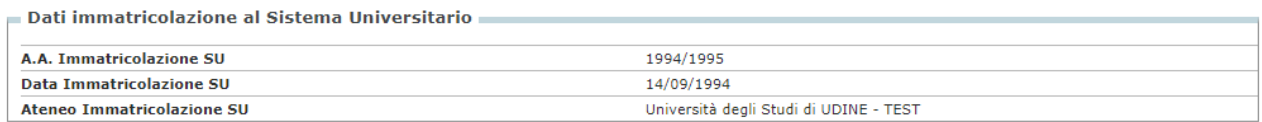

Utilizzare il bottone seguente se si vuole MODIFICARE l'immatricolazione qui riportata, selezionando quindi un diverso corso di studi l'immatricolazione verrà sovrascritta.

#### Modifica questa Immatricolazione

Stampa Domanda di Immatricolazione

**Cliccando su "Stampa Domanda di Immatricolazione" il sistema genera un documento PDF. L'ultima pagina è costituita dalla cedola bancaria per il pagamento dell'importo dovuto in qualsiasi sportello Unicredit.**

**Chi volesse pagare online con Carta di Credito può seguire i passaggi sotto riportati**

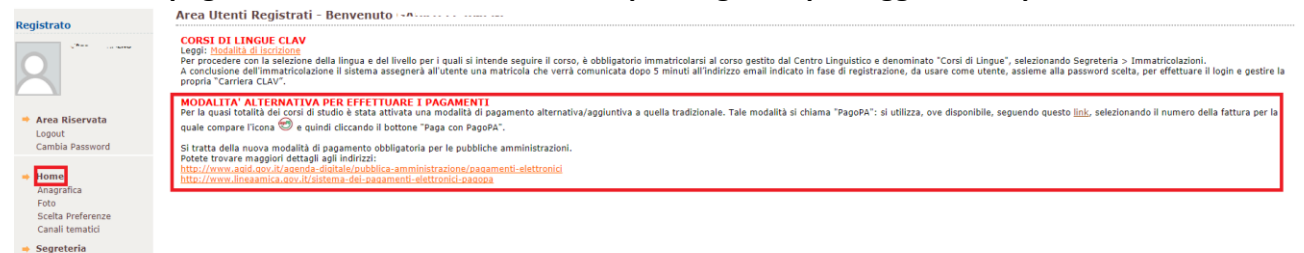

# **NESSUNA DOCUMENTAZIONE DEVE ESSERE CONSEGNATA IN SEGRETERIA.**

Il documento generato da Esse3 è utile solo per la cedola di pagamento. Il pagamento viene acquisito in automatico dalla banca. Fa fede la data fino pagamento acquisita automaticamente e il caricamento del modulo su Esse3.

## **A seguito dell'acquisizione del pagamento e del perfezionamento dell'iscrizione, in certi casi, le credenziali di Esse3 vengono cambiate.**

**I nuovi codici di accesso saranno trasmessi a mezzo email, entro un paio di giorni lavorativi dall'acquisizione del pagamento e dal perfezionamento della domanda di immatricolazione.**

**Chiediamo cortesemente di attendere dal momento che le credenziali sono necessarie per l'accesso al materiale didattico e questo non sarà disponibile prima dell'inizio delle lezioni.**

**La casella di posta elettronica SPES sarà attivata automaticamente entro qualche giorno lavorativo.** E' NECESSARIO ATTENDERE E **NON** CONTATTARE L'HELPDESK IN ATTESA DELLE CREDENZIALI DI ACCESSO.